## AMHRR-Document(s) Download

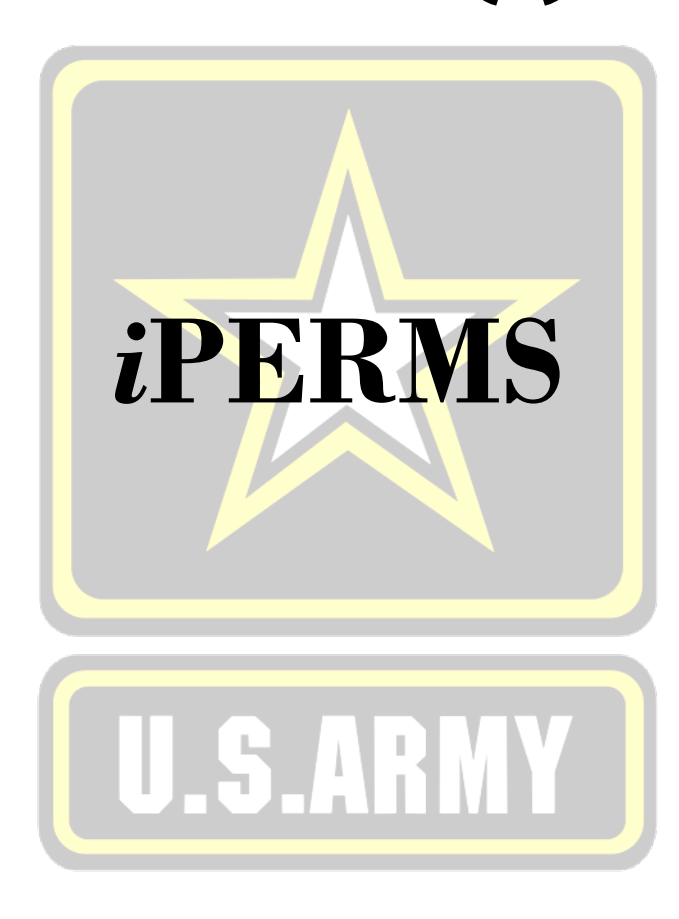

## **Introduction**

iPERMS' new feature allows users to download one or multiple documents at a time from the Army Military Human Resource Record (AMHRR).

Step 1. Access iPERMS

#### Please read to select appropriate button:

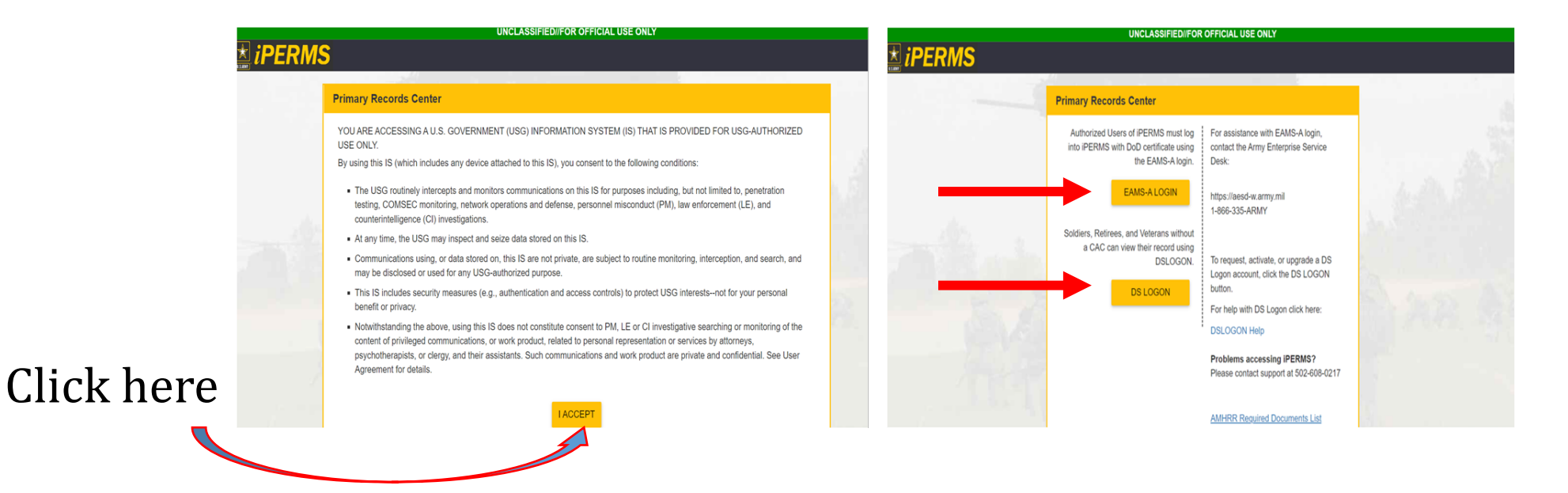

## **Role's Selection**

#### Step 2. Select Role(s) (if applicable)

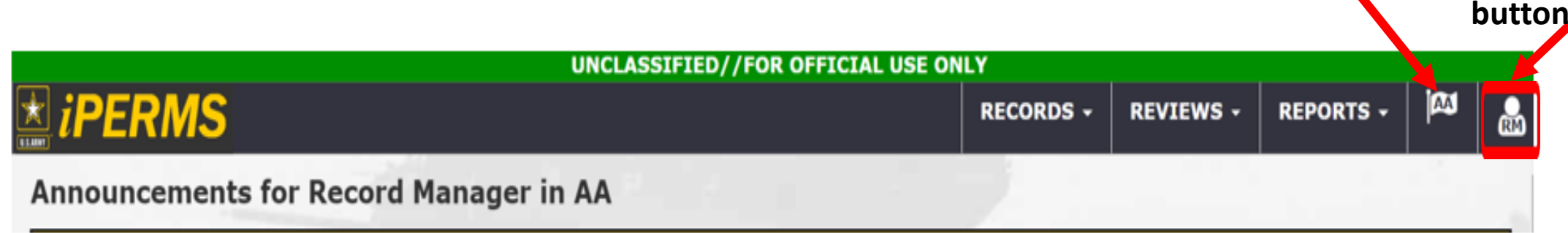

**Domain Role's** 

**Note**: Select the correct domain (if applicable):

"Records Manager" in: AA-Active Army / AV-Reserve

"Soldier" in AV (Veterans and Retirees)

## **Records Selection**

Step 3. Enter DoD ID Number, if no DoD ID is available, the record can be accessed by entering the Name or SSN.

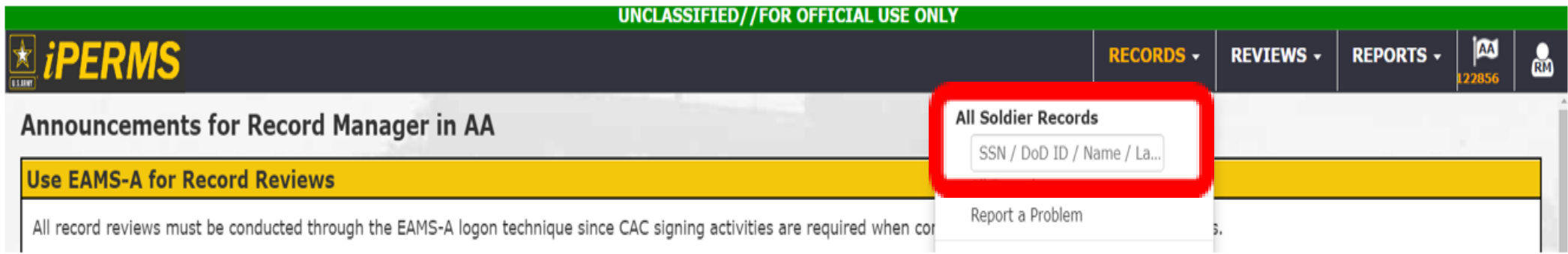

**NOTE**: DoD ID Number must be entered for all Active Army, Reserve and National Guard Soldiers.

### **View Documents**

# **Step 4. View documents for download** New Download Reature

Name Sol... View as Original □ Name Title Download Effective Da... Input Date Pages Vie... PII **SSN** REPORT DoD ID DOMAIN/UPC AA/ -**NEW** DA 67-10-2 **FIELD GRADE PLATE**  $[2]$ 2013-12-07 2013-12-07 D  $\Box$ Grade/Rank  $-1-$ OFFICER EVALUATION CMF/MOS  $-/-$ **REPORT CURORG/ASP**  $-$  /  $-$ **Birth Date UNKNOWN**  $[2]$ **NEW** DA 67-10-3 STRATEGIC GRADE PLATE 2013-12-07 2013-12-07 D ١O (06) OFFICER **IPERMS UID EVALUATION REPORT** Last Login 2009-02-23  $(176$  logins) STRATEGIC GRADE PLATE  $[2]$ **NEW DA 67-10-4** 2013-12-07 2013-12-07  $\mathbf{1}$ D  $\Box$ Created 2005-05-18 (07) OFFICER Documents 221 **EVALUATION REPORT NEW DA 67-9-R** OER-R  $2013 - 12 - 07$ 2013-12-07  $\Box$  $\mathbf{1}$  $\Box$ Search Documents **NEW BONUS AGREEMENT APPROVAL OR** 2013-08-18 2013-08-18 D  $\Box$  $\overline{2}$ Most Recent Document DISAPPROVAL WRITTEN **BONUS AGREEMENT AMHRR** Performance **ASSOCIATES DEGREE NEW AA DEGREE** 2013-08-14 2013-08-18  $\overline{2}$ D  $\Box$  $\sim$ **Fill Service NEW ADMIN OTHER ADMIN DOCUMENTS -**2013-08-01 2013-08-18 D  $\Box$  $\mathbf{1}$ Restricted OTHER SERVICES (AF,  $\blacktriangleright$  Medical MC, USN, CG)  $\blacktriangleright$  The Flight ACADEMIC EVALUATION  $[3]$ **NEW AER-R** 2013-07-18 2013-07-18  $\Box$  $\overline{2}$  $\Box$  $\blacktriangleright$  The Finance REPORT-R Deployment/Mob Administrative  $[5]$ DA 1059 **SERVICE SCHOOL**  $\checkmark$ 2010-03-05 2010-03-05  $\mathbf{1}$ D  $\Box$ **ACADEMIC EVALUATION** Personnel Records Review **REPORT** Problem Cases (38)  $[2]$  $\checkmark$ DA 3161 **REQUEST FOR** 2007-06-23 2007-06-23 D  $\mathbf{1}$  $\Box$ **ISSUE/TURN-IN** Download  $\checkmark$ DA 1059-2 SENIOR SERVICE AND 2007-02-21 2004-01-30  $\overline{z}$ D - 0 **COMMAND AND GENERAL** Download Selected

**CEARE COLLEGE** 

**Feature**

## **Select Document(s) to be Downloaded**

#### Step 5. Click the download box next to the document to be downloaded

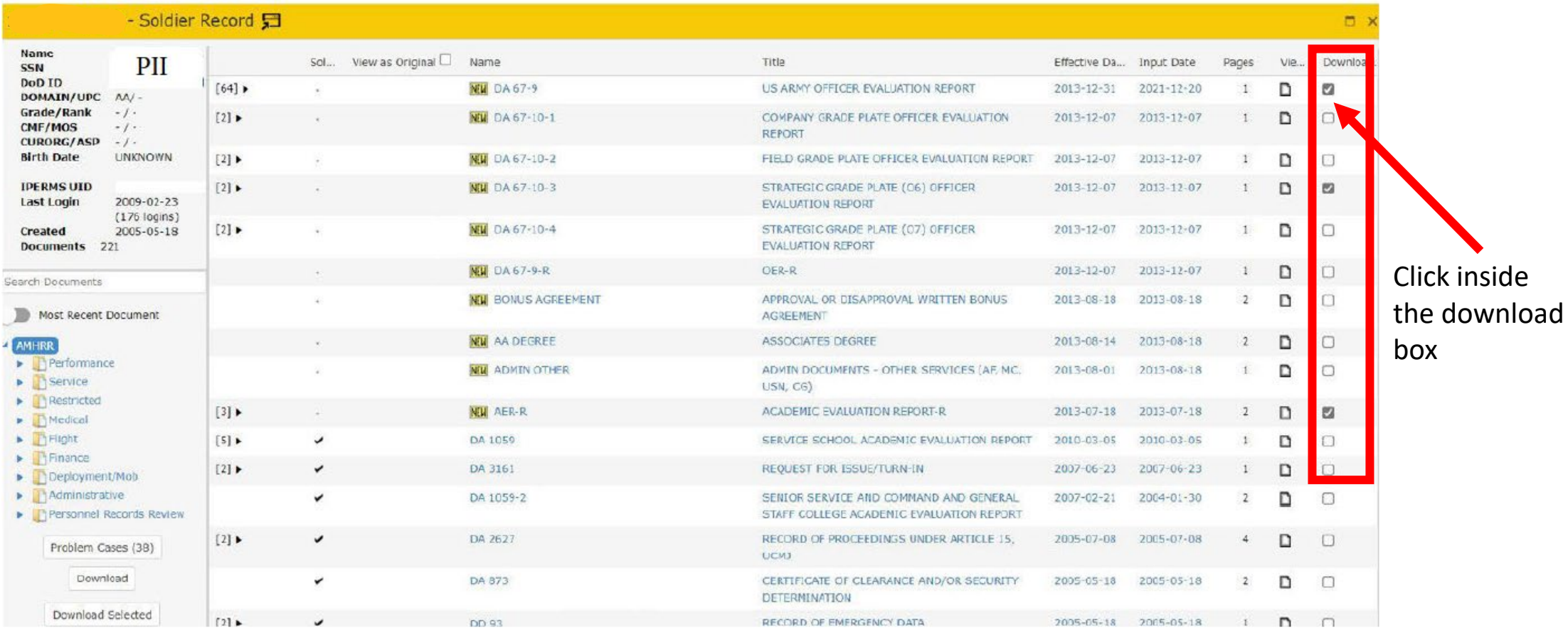

#### **iPERMS**

#### **Download Document(s)**

#### Step 6. Click "Download Selected" located under Search Documents

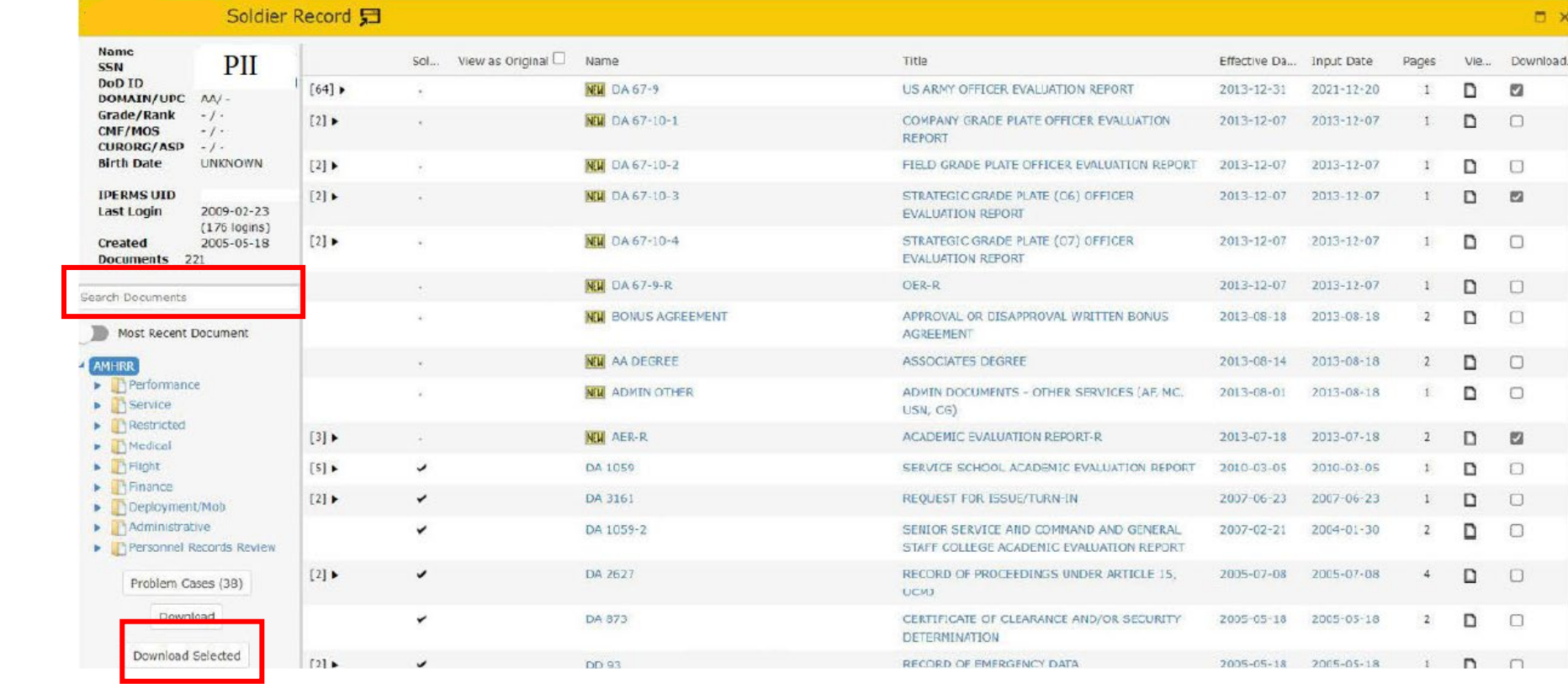

**NOTE:** Clicking the "Download" button, located above "Download Selected" will download the entire record.

Search **Documents** box

Click "Download Selected"

#### **Document Download Confirmation**

#### Step 7. Click "Download" and close the record to continue

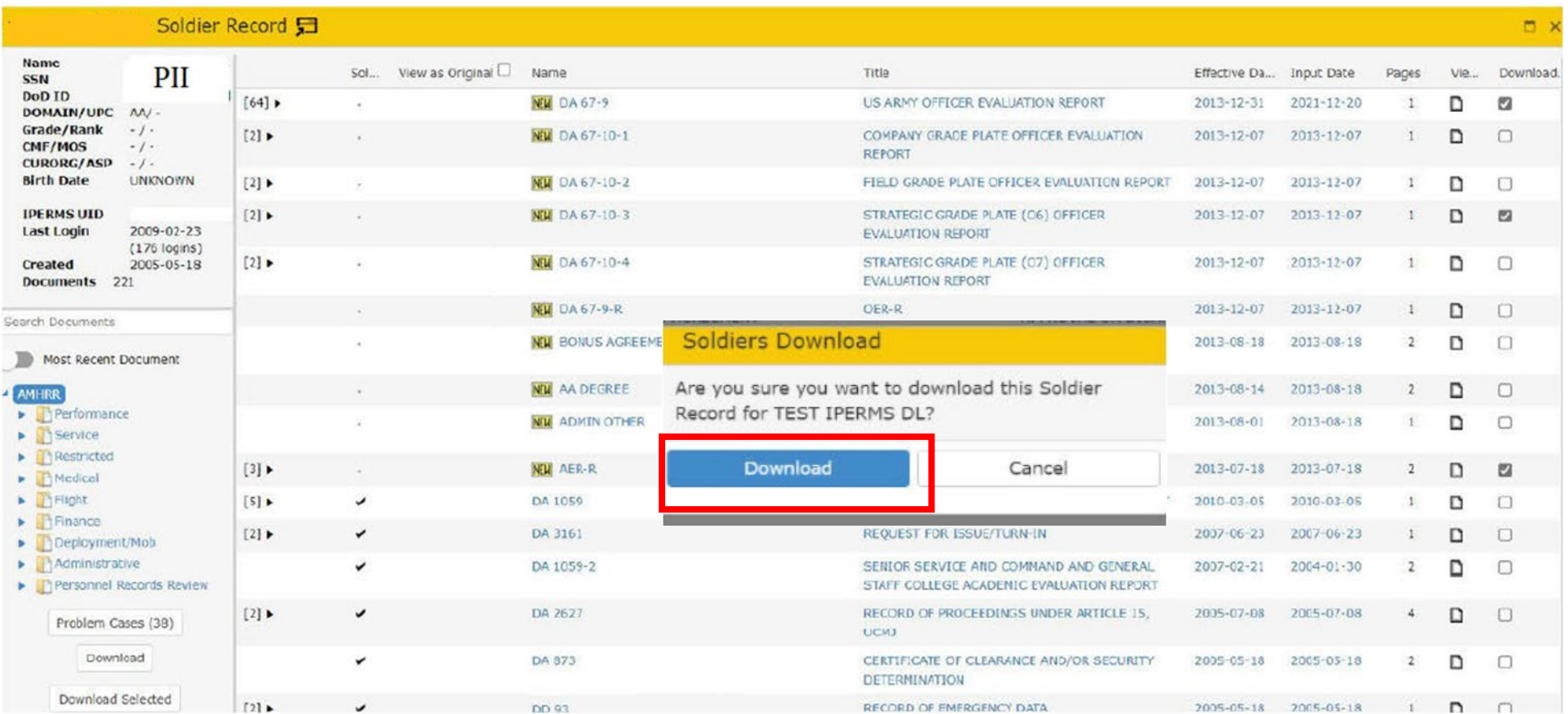

## **Document Inboxing**

#### Step 8. The below message box may also appear, click "Go to Inbox" and close the record to continue

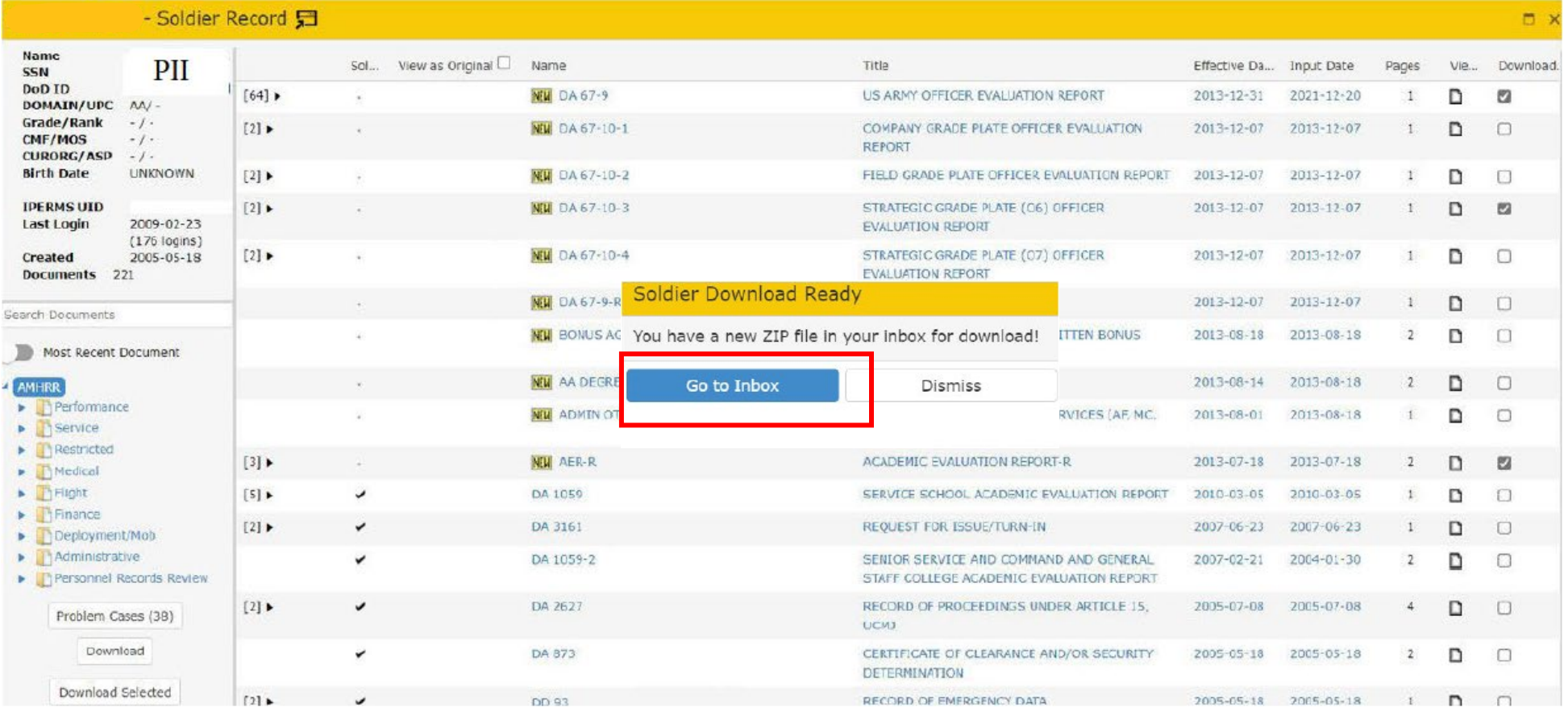

### **iPERMS Inbox Document Delivery**

**iPERMS** 

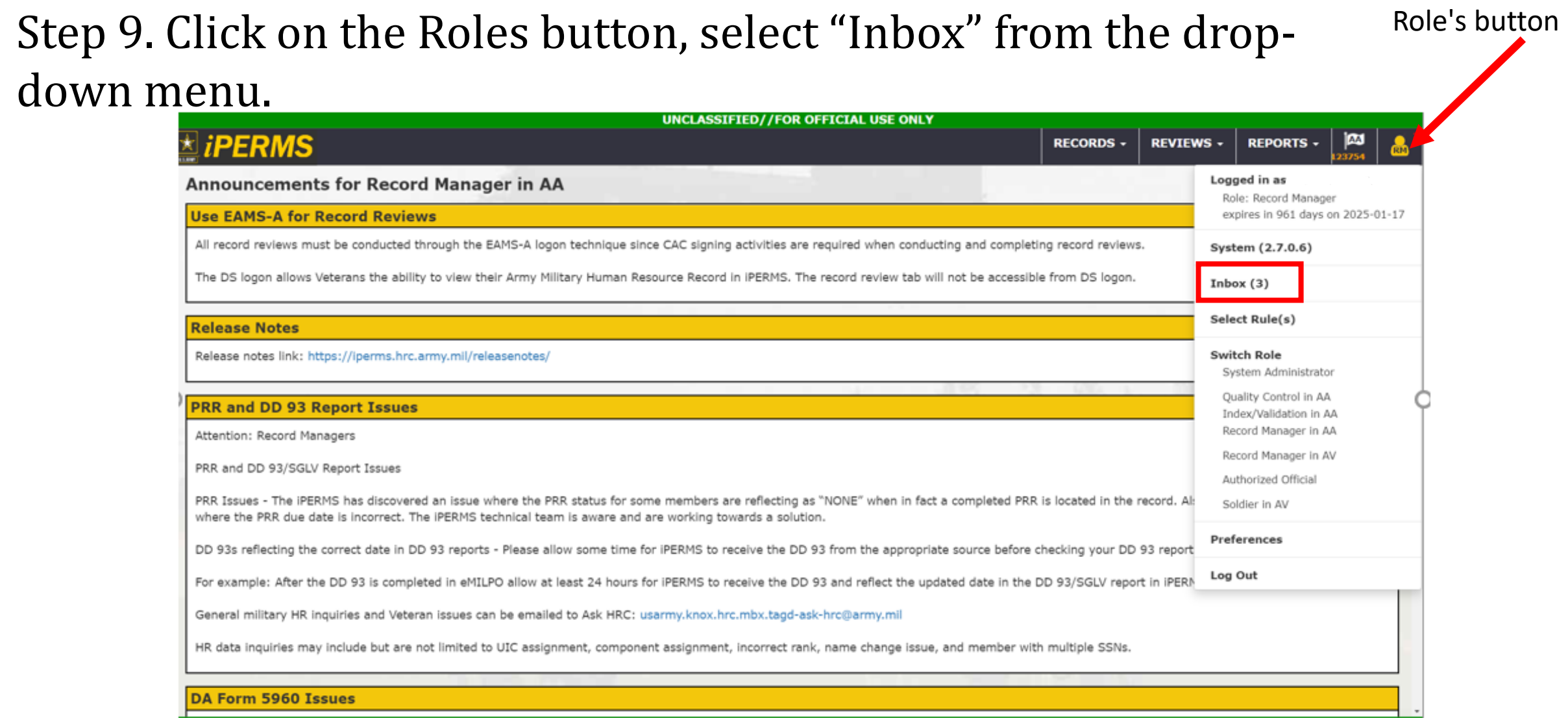

UNCLASSIFIED//FOP OFFICIAL USE ONLY

## **iPERMS Inbox Download**

#### Step 10. Click "Download" "Download Results

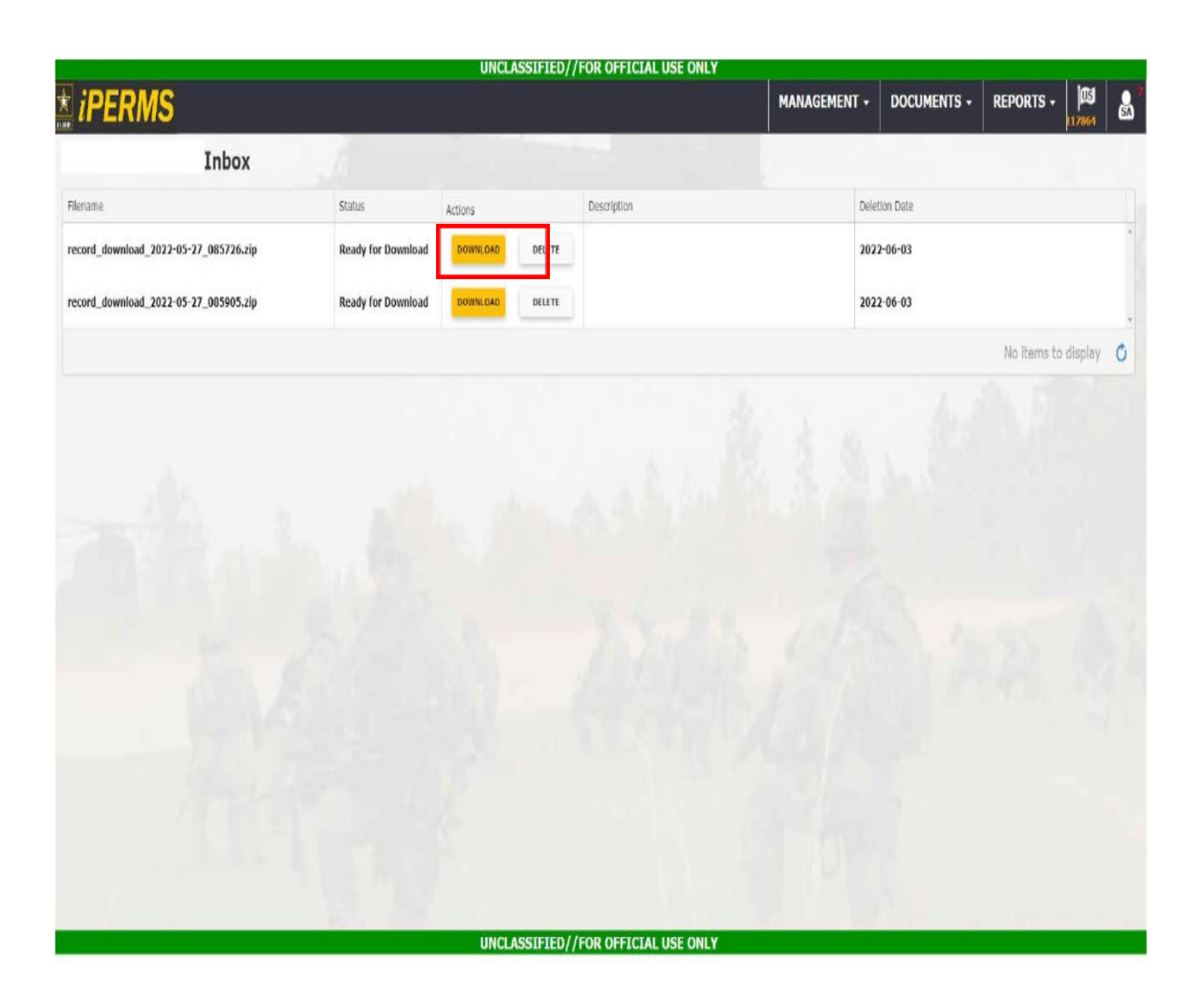

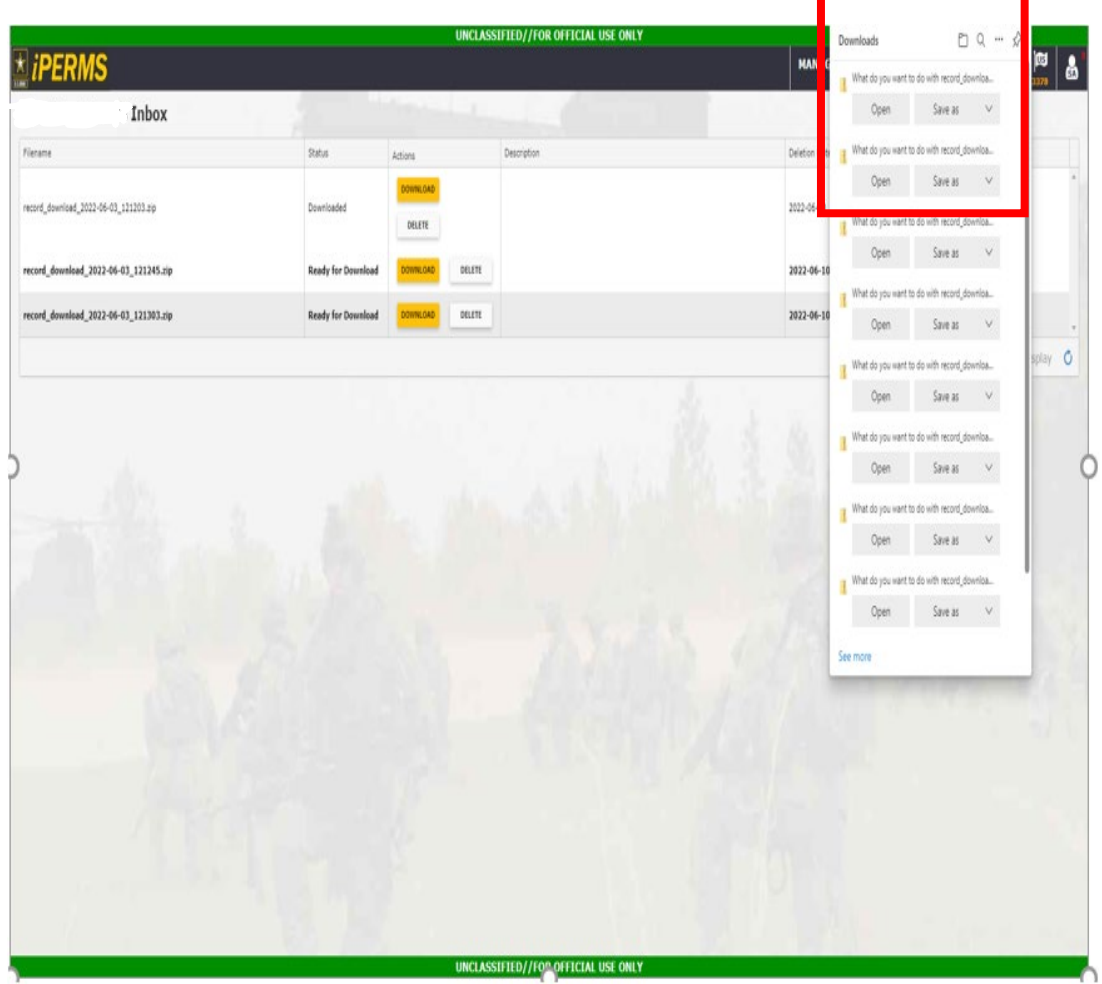

# **Inbox Results (Open / Save As)**

#### Step 11. Download documents

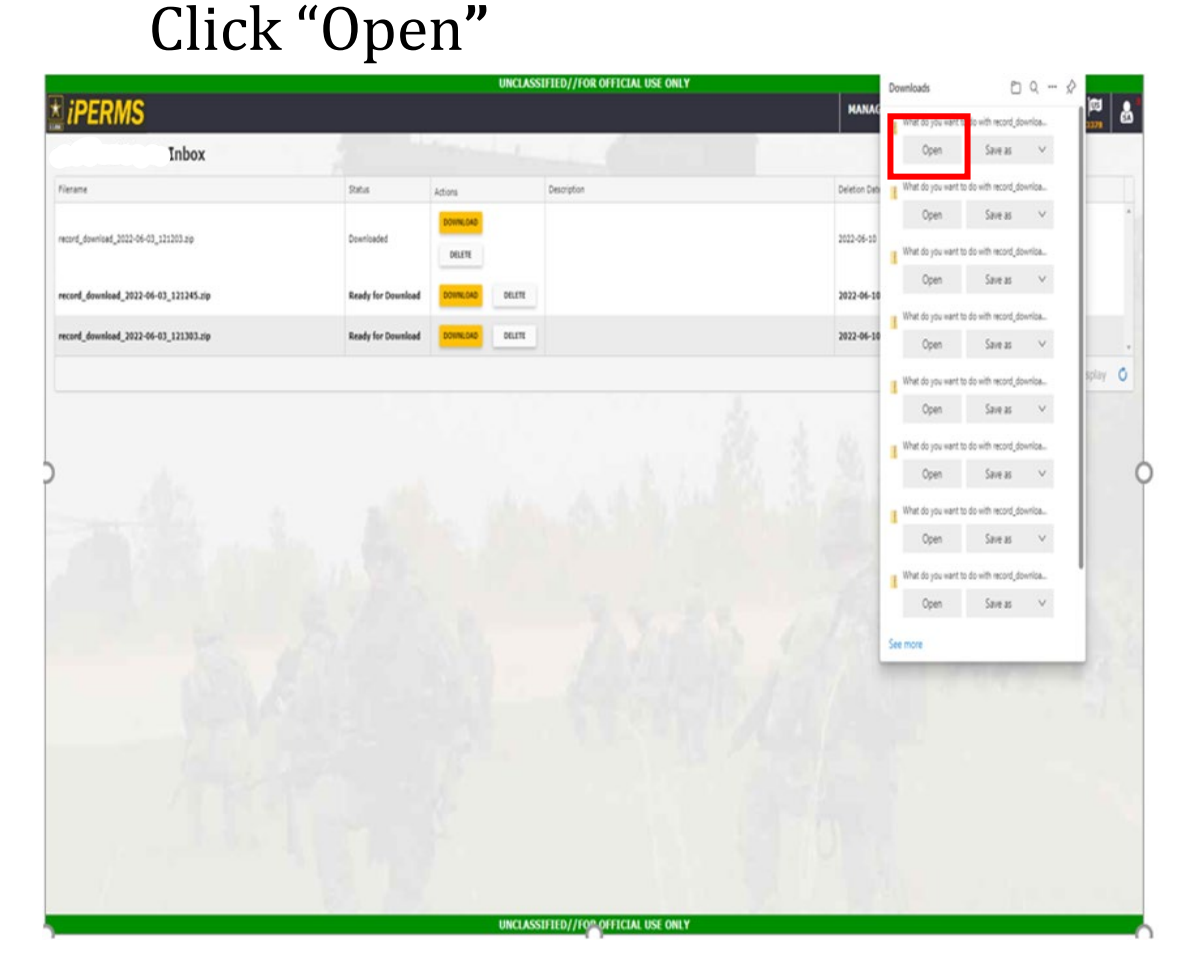

#### Clicking "Open" goes directly to file "Extract**"**

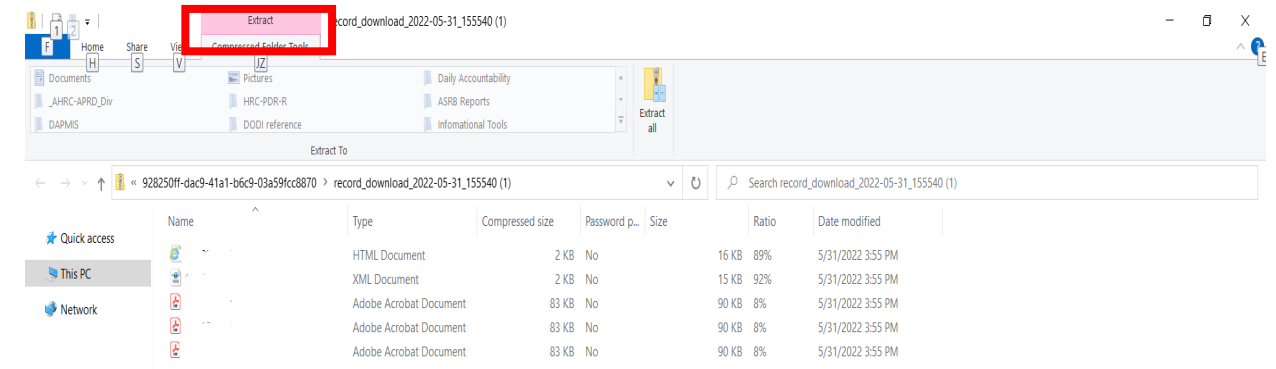

NOTE: Select PDF or TIFF

# **Inbox Results (Open / Save As)**

#### Step 12. Download documents

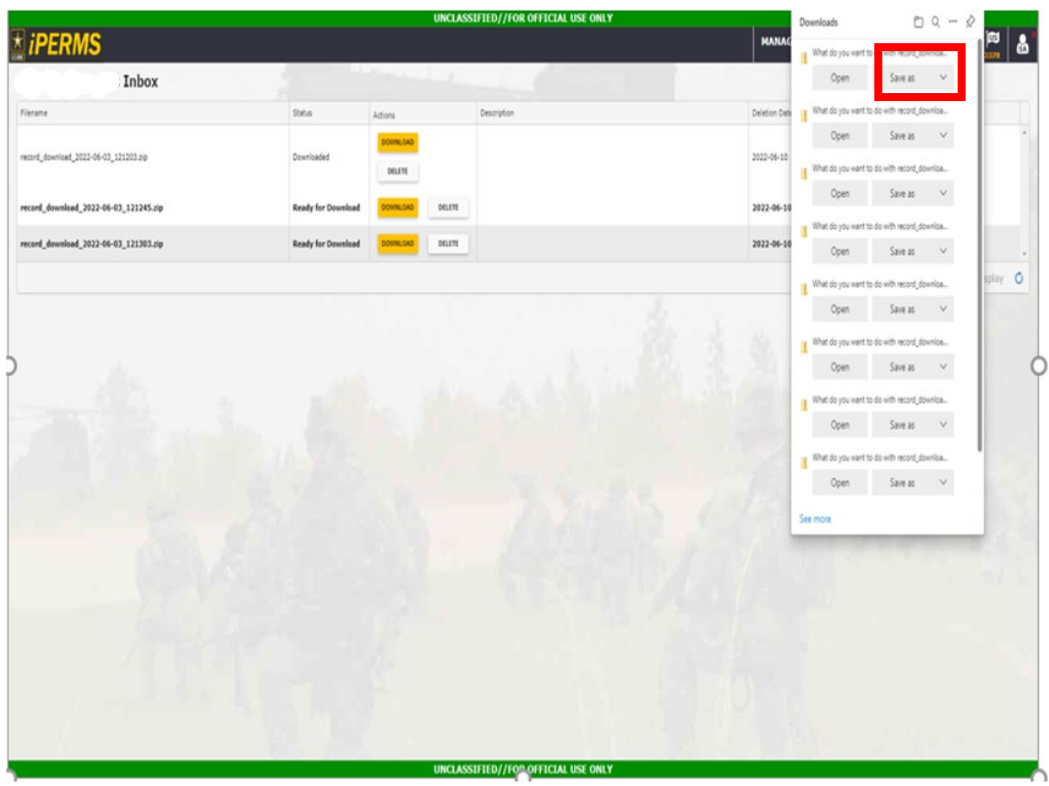

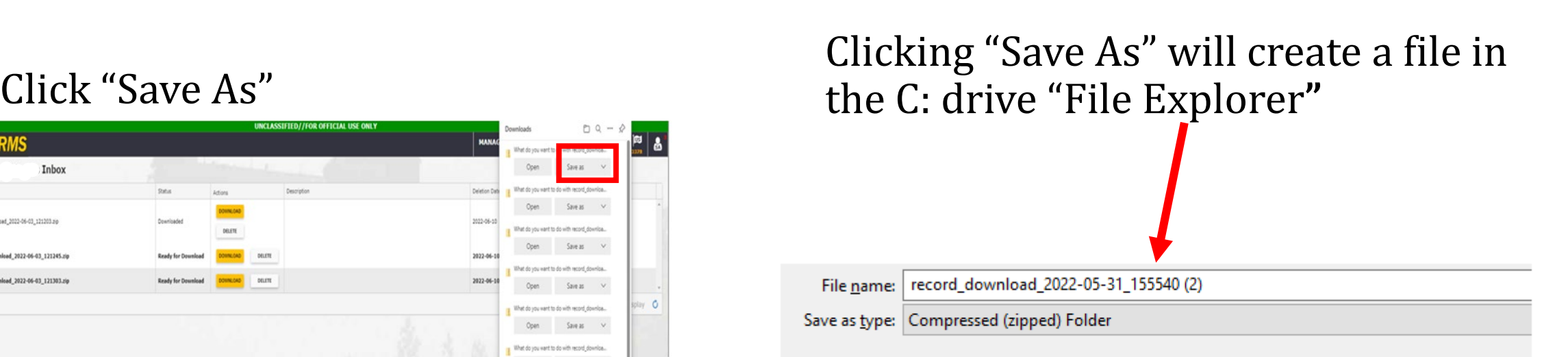

#### **ACTION COMPLETE**

## AMHRR-Document Download

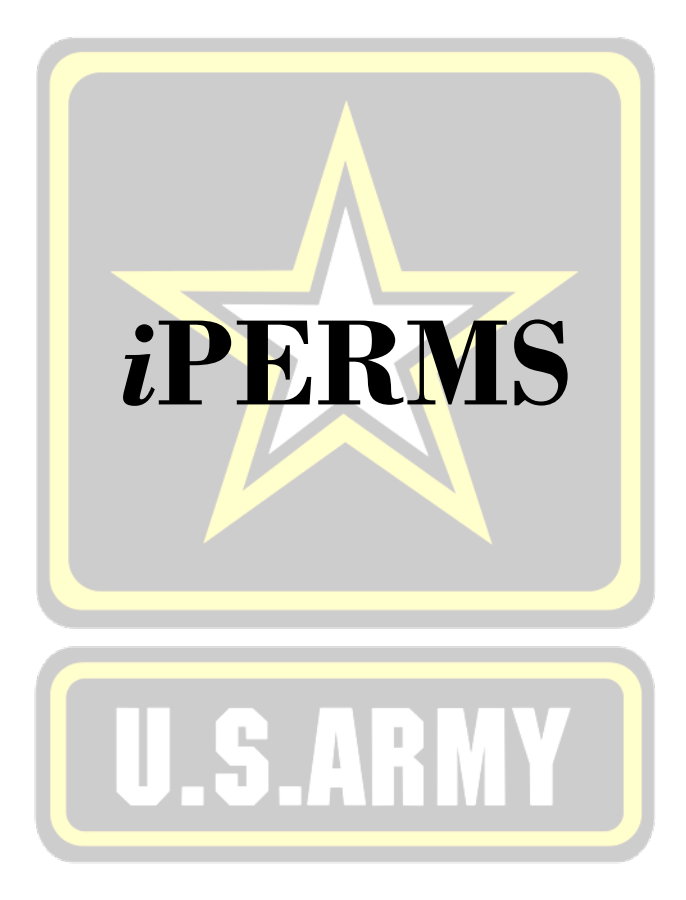